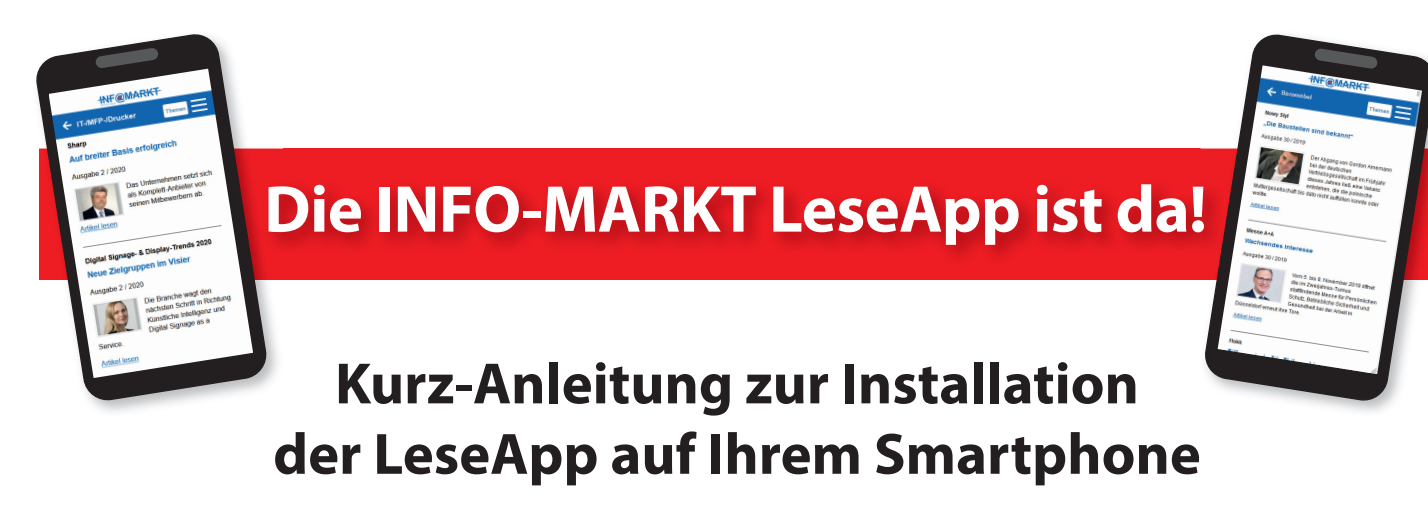

- **O** Öffnen Sie folgenden Link leseapp.infomarkt.de im Browserfenster auf Ihrem Smartphone.
- **2** Es öffnet sich diese Login-Seite.
- **B** Unter iOS drücken Sie bitte den Action-Button, klicken "zum Home-Bildschirm hinzufügen" an und bestätigen.

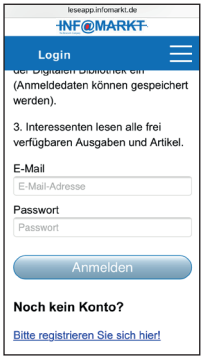

**Unter Android** bestätigen Sie die Frage "INFO-MARKT LeseApp zum Startbildschirm hinzufügen".

Das INFO-MARKT-LeseApp-Icon erscheint auf Ihrem Home-Bildschirm.

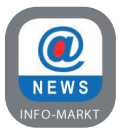

- Bitte loggen Sie sich mit Ihrem Passwort aus der Digitalen Bibliothek ein (Anmeldedaten können gespeichert werden). Wenn Sie Ihr Passwort vergessen haben, klicken Sie auf "Passwort vergessen". **Bitte beachten Sie:** Die Antwortmail kann sich auch in Ihrem Spam-Ordner befinden!
- **6** Wenn Sie **kein Abonnent** sind klicken Sie auf "Bitte registrieren Sie sich hier" und fordern eine Registrierungsmail an, um ein **kostenloses Konto** anzulegen. **Bitte beachten Sie:** Die Registrierungsmail kann sich auch in Ihrem Spam-Ordner befinden! Nachdem Sie das Konto angelegt haben, melden Sie sich mit Ihrer E-Mail-Adresse und Ihrem Passwort in der LeseApp an. Hier haben Sie Zugriff auf alle *frei verfügbaren Artikel und*  **Publikationen**.